## 6.1前言

1. 本章範例將介紹坦 克車大作戰遊戲製 作,操作方式是屬 於第三人稱遊戲。 主角為一台坦克 車,它可以分成三 個部份:車身、砲 塔及砲管。我們可 以先打開完成後的 執行檔玩玩看。

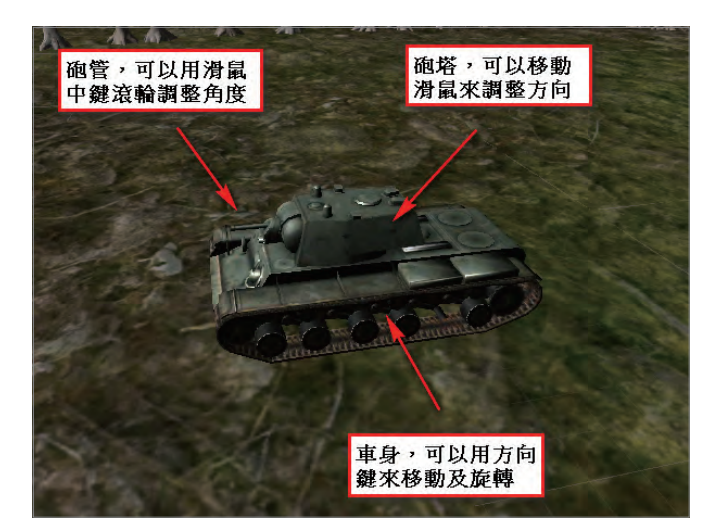

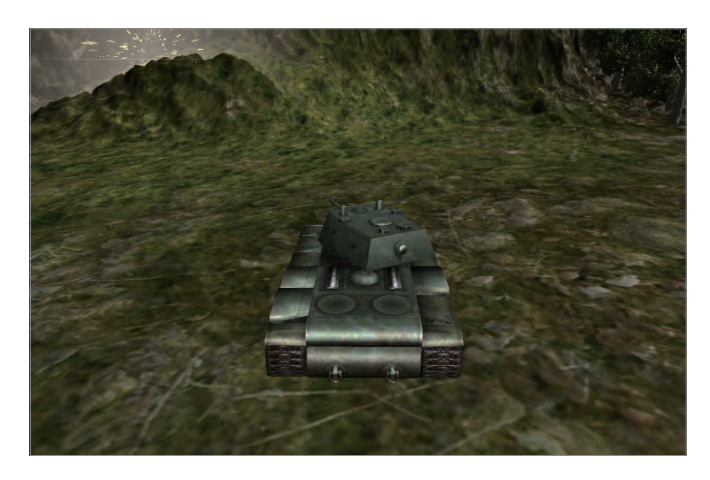

- ■■ 利用鍵盤的方向鍵,可以位移及旋轉坦克車。
- ■■ 將滑鼠水平移動,可以改變砲塔的方向。
- ■■ 轉動滑鼠的中鍵滾輪,可以控制砲管上下角度,按下滑鼠左鍵可以發射 砲彈。
- ■■ 若要離開游戲,按下 Alt + F4 即可。

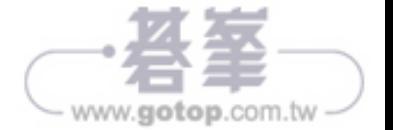

- 2. 本範例將會逐一介紹幾個常用技巧:第三人稱角色控制方式、鏡頭跟隨主 角、坦車克屐帶製作、利用鏡頭加燈光、發射砲彈及如何避免砲彈發射時炸 到自己⋯等。
- 3. 遊戲架構概念圖

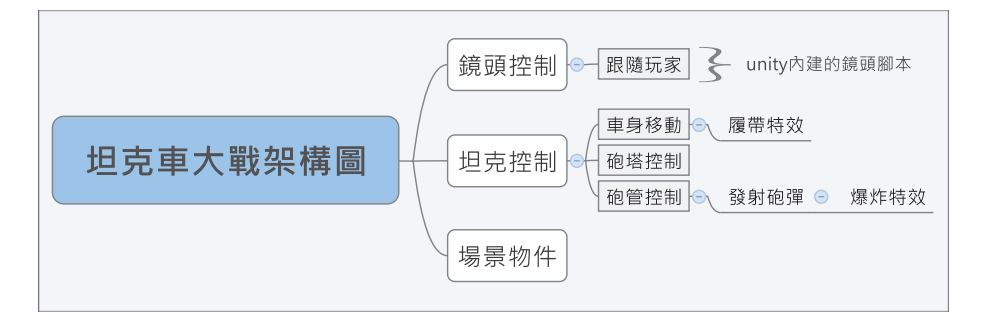

## 6.2坦克移動

本節將介紹如何將模型匯入場景、打光、控制坦克之方式、第三人稱鏡頭的操 作…等技巧。另外也將逐步探討語法的應用,運用編寫腳本,使坦克能夠移動、 旋轉。

1. 新建專案。開啟 Unity Hub 後,選擇 New 建立新專案。

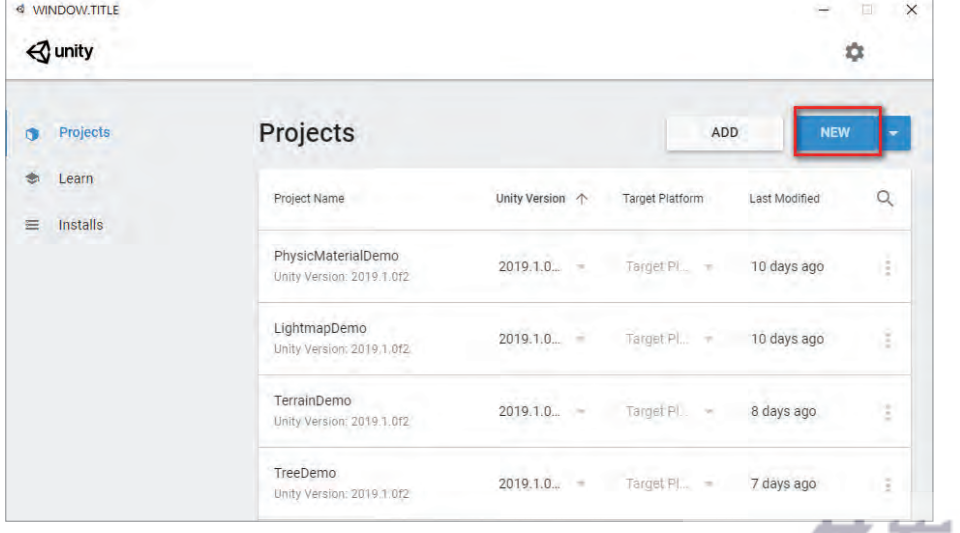

www.gotop.com.tw

■ 設定好名稱與路徑後,按下 CREATE 建立專案。

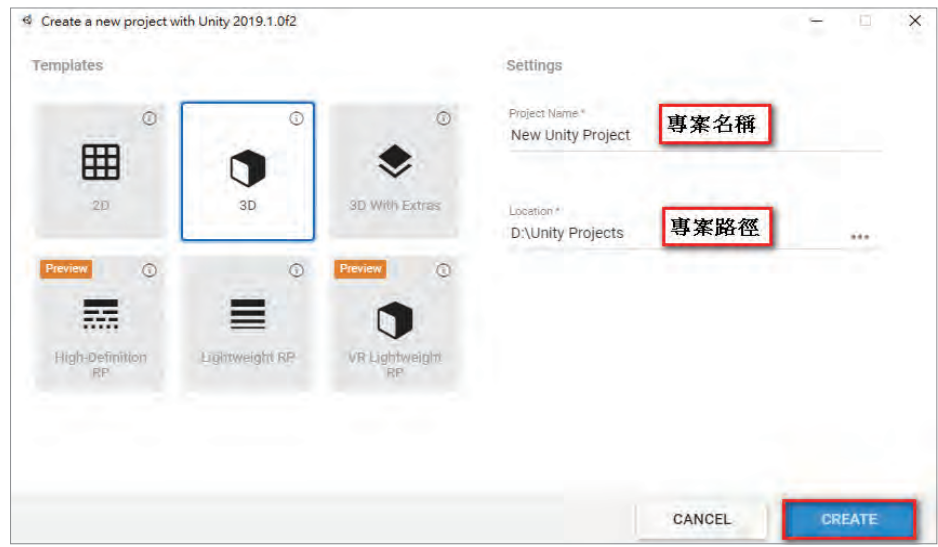

2. 匯入資源包。從 Project 視窗中按右鍵→ Import Package → Custom Package 將範例的資源包 (Demo6.unitypackage) 匯入。

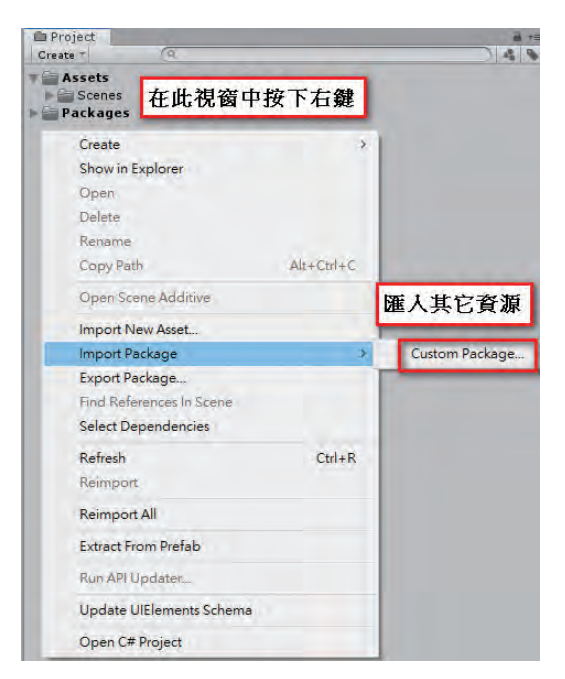

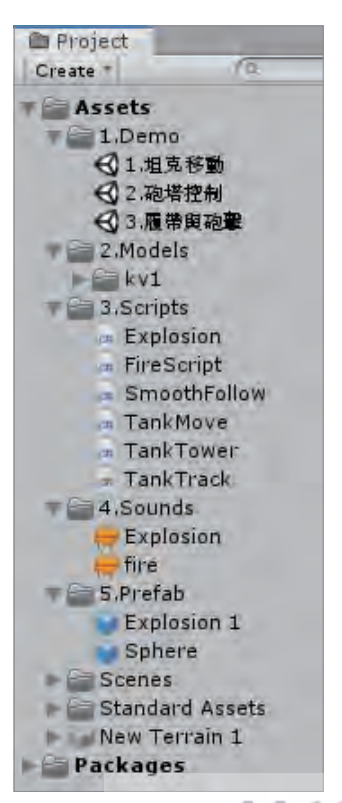

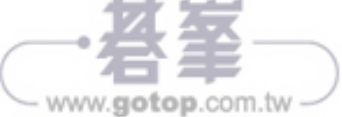

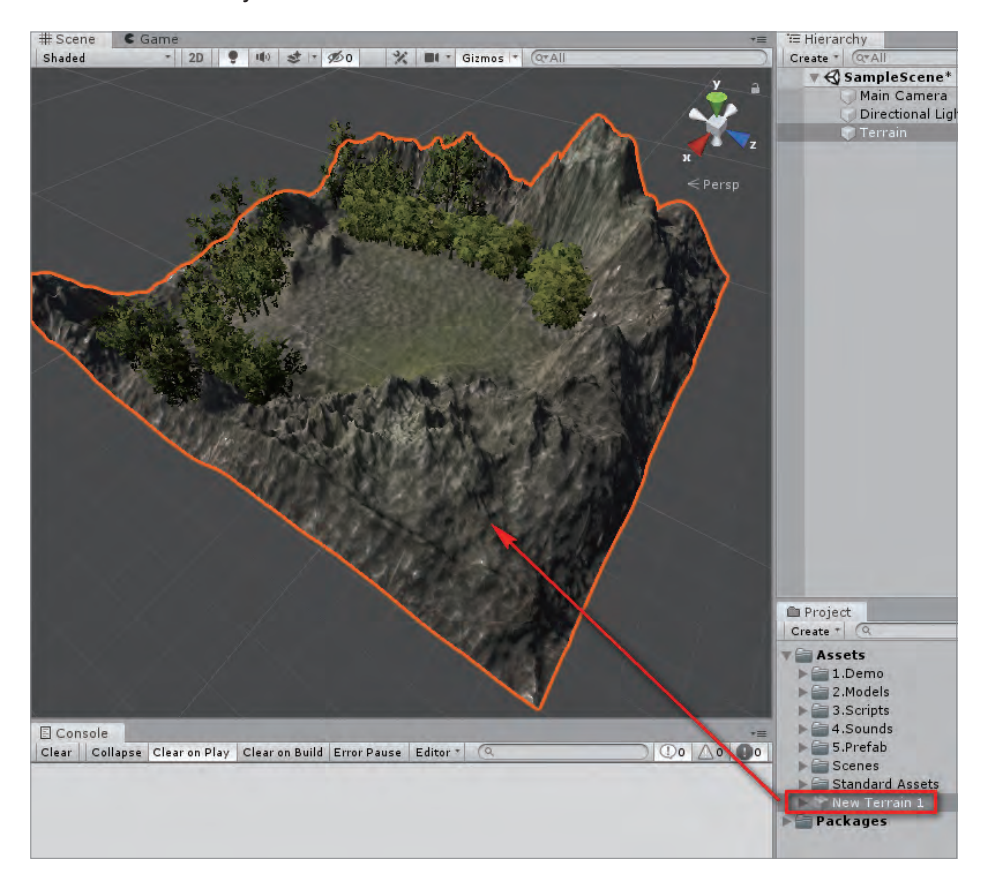

3. 組裝場景。將 Project 視窗中的 New Terrain 1 拖到 Scene 視窗。

◌ 這是已經編輯好的地形。

■■■ 選擇 Hierarchy 視窗中的地形,先將它的位置歸零,這樣對之後加入的物件 會比較好調整位置,即 (x,y,z)=(0,0,0),或者按下 transform 的右側的倒三角 形,即可出現下拉式功能表,選取 Reset Position。

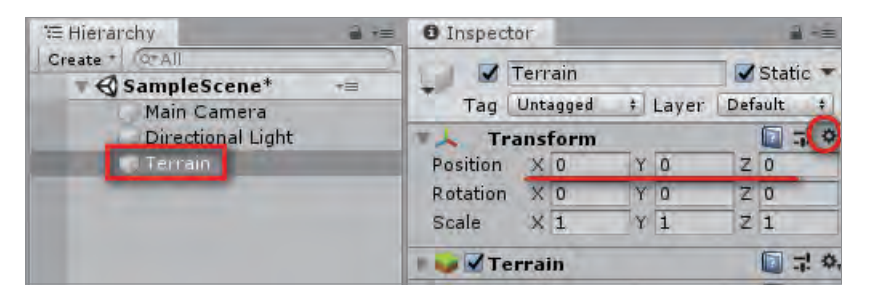

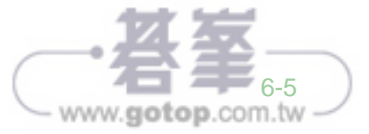

4. 組裝坦克。開始製作可以操控的坦克,從 Project 視窗中 → 2.Models → KV-1 資料夾裡,將 KV-1 模型拉到 Scene 視窗。

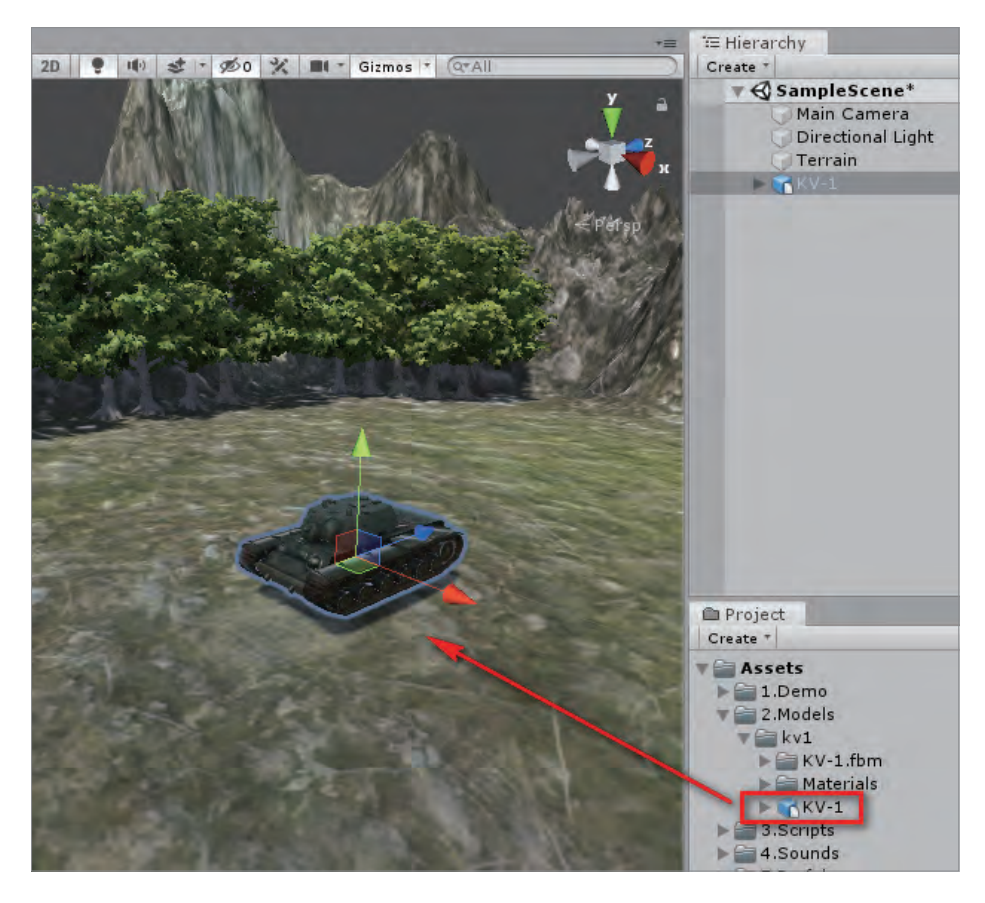

- ◌ 必須確認場景中的模型需高於地面,以免遊戲在執行時,坦克掉落到地 面之下。
- **I** 選擇 Hierarchy 視窗中的坦克 KV-1, 從 Component → Physics 裡附加 Rigidbody 與 Box Collider 這兩個組件給它。

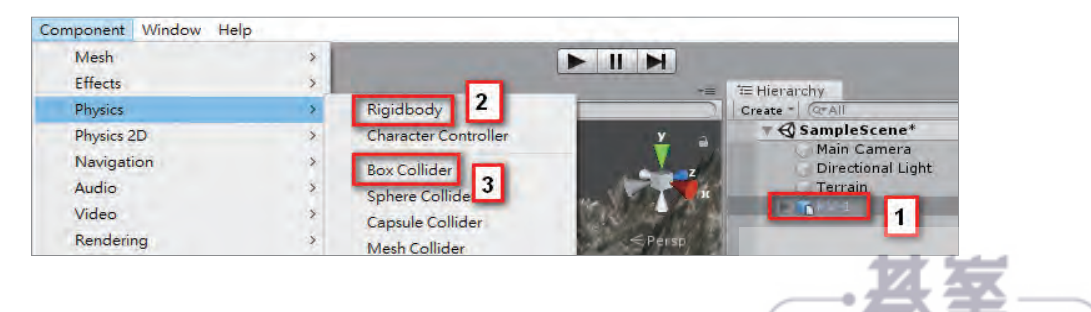

www.gotop.com.tw

- Rigidbody 組件可以使坦克有物理效果,當按下 Play 鍵 | | | → 我 們就會發現坦克因重力而掉到地面上。
- ◌ Box Collider 組件可以使坦克有碰撞框。
- 選擇坦克, 在 Inspector 視窗中的 Box Collider 組件,按下 Edit Collider。

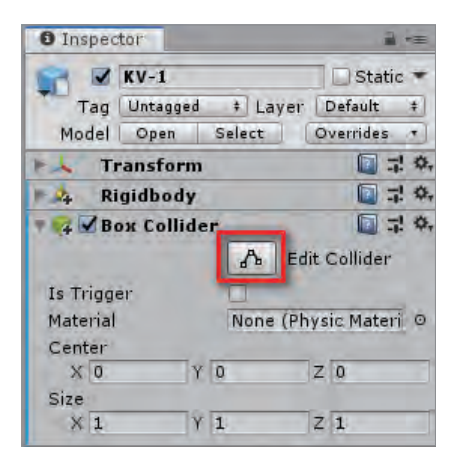

☛ 此時在 Scene 視窗中就會出現控制點,把碰撞框調整到符合坦克的大小。

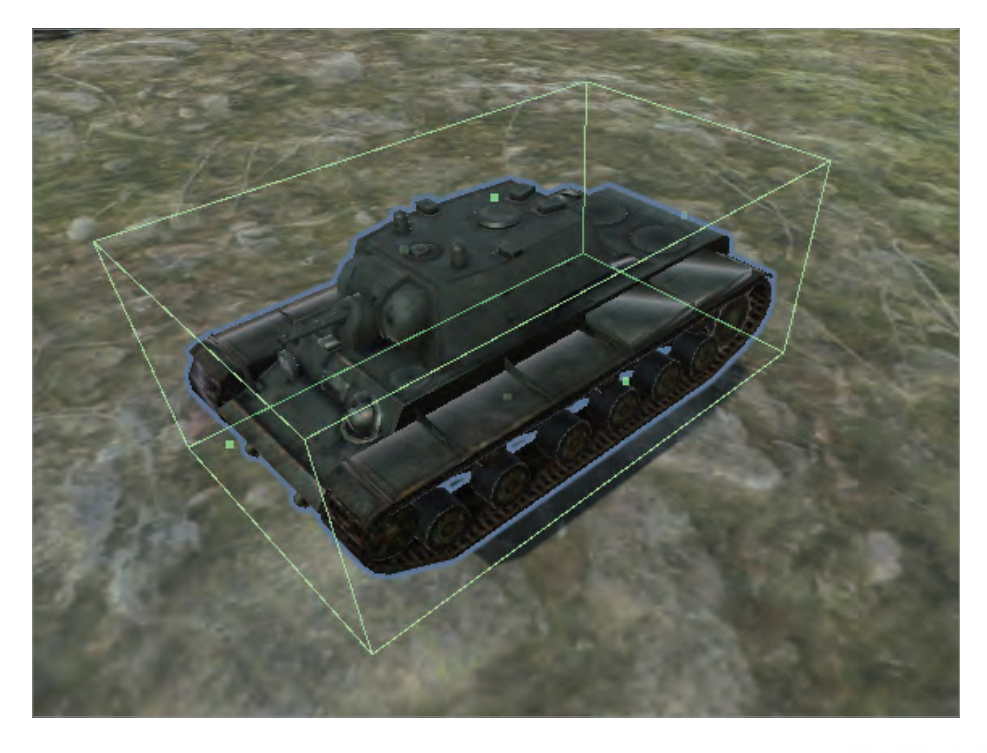

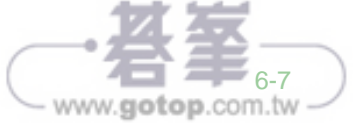

○ 除此之外也可以在 Inspector 視窗 的 scale 做調整。

- 5. 光源。新場景會預設一個 Directional light(平行光),通常我們用它來模擬太 陽光 ( 平行光不受位置的影響,只有旋 轉角度會影響照明 )。
	- 6. 編寫能夠操控坦克的腳本。從 Project 視窗旁按下 Create,選擇 C# 建立一個 新腳本。
- ■■ 從 Project 視窗中對新腳本點擊兩下, 來開啟編輯視窗。

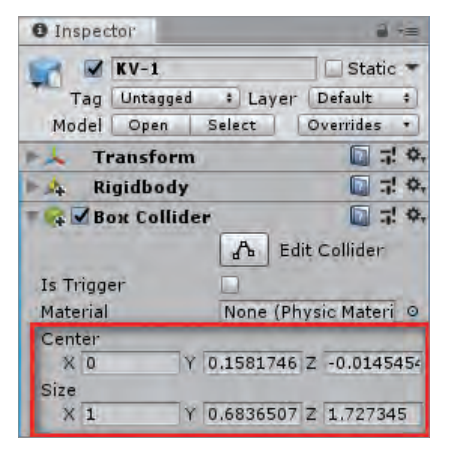

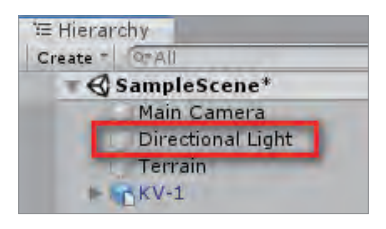

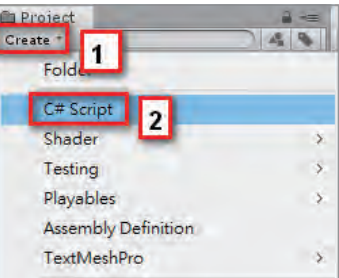

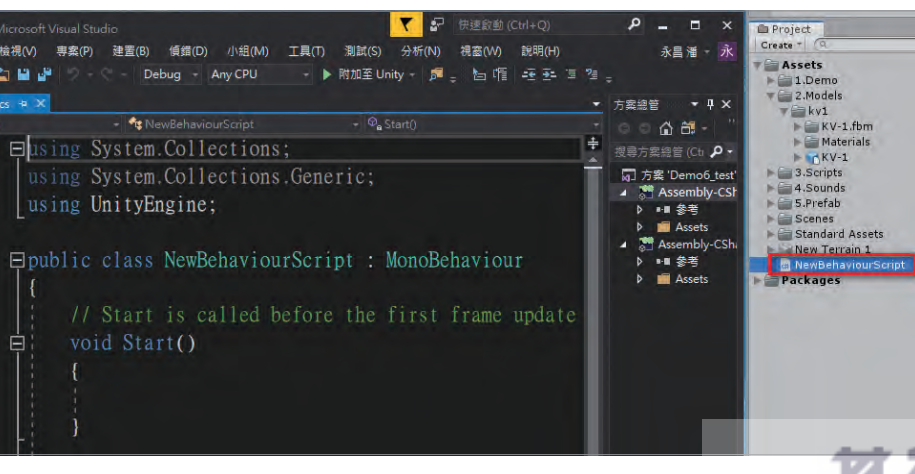

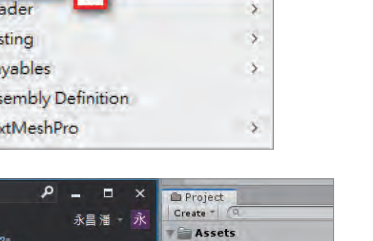

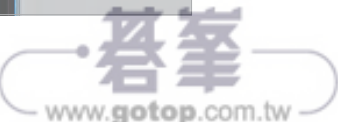

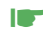

■▼ 將剛剛建立的腳本拖給坦克,我們才能夠邊寫腳本邊測試。

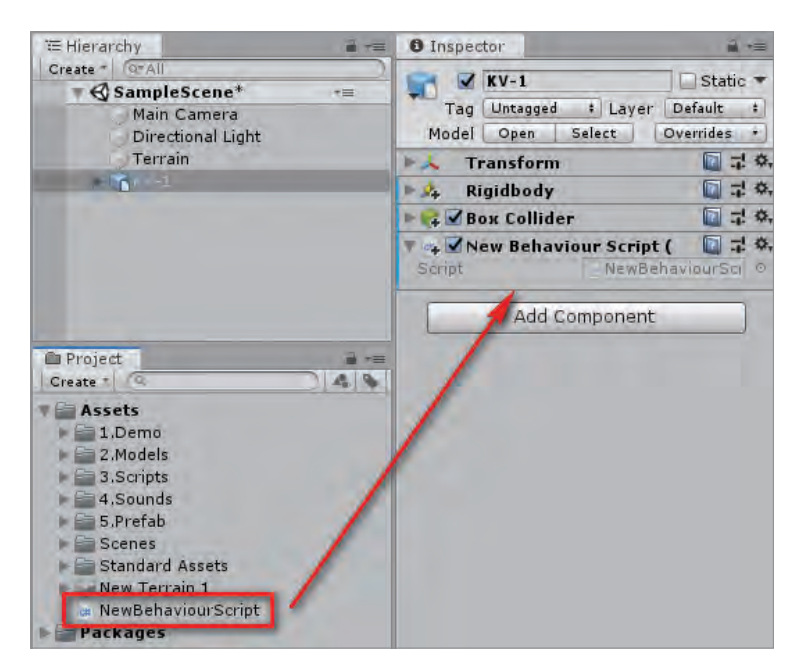

7. 坦克操控設定。在之前的基礎語法章節中有提到讓物體移動、旋轉的語法, 現在就應用它們來操控坦克。

■■ 在腳本編輯視窗中找到 Update, 在大括號裡面寫 入:

transform.Translate(0,0,1);

與

transform.Rotate(0,1,0);

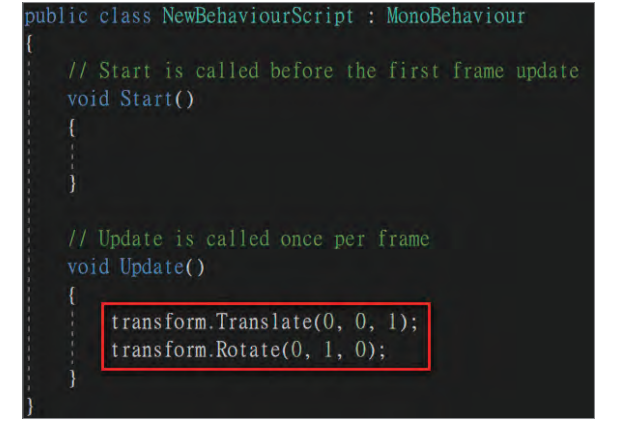

◯ transform.Translate(x,y,z),可以讓物體朝指定的軸向來移動。

 $\bigcirc$  transform.Rotate(x,y,z),可以讓物體朝指定的軸向來旋轉。

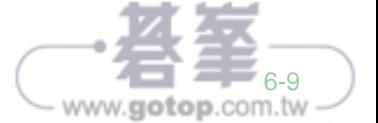

06

- 當按下 Play 鍵,會發現坦克很快的離開 Scene 視窗,因為現在只是讓坦 克按照指定的軸向來移動、旋轉,我們還沒加入控制。
- ■■ 加入鍵盤的按鍵控制, 在移動、 Update is called once per frame void Update() 旋轉的語法之前,寫入 var  $h = Input.GetAxis("Horizontal");$ var h = Input.GetAxis("Horizontal"); var  $v = Input.GetAxis("Vertical");$ 與 transform. Translate $(0, 0, 1)$ ; transform. Rotate $(0, 1, 0)$ ; var v = Input.GetAxis("Vertical");
	- Input.GetAxis 能夠讀取 Edit → Project Settings → Input 裡設置的按鍵軸 向,在括弧內必須填寫按鍵的名稱。

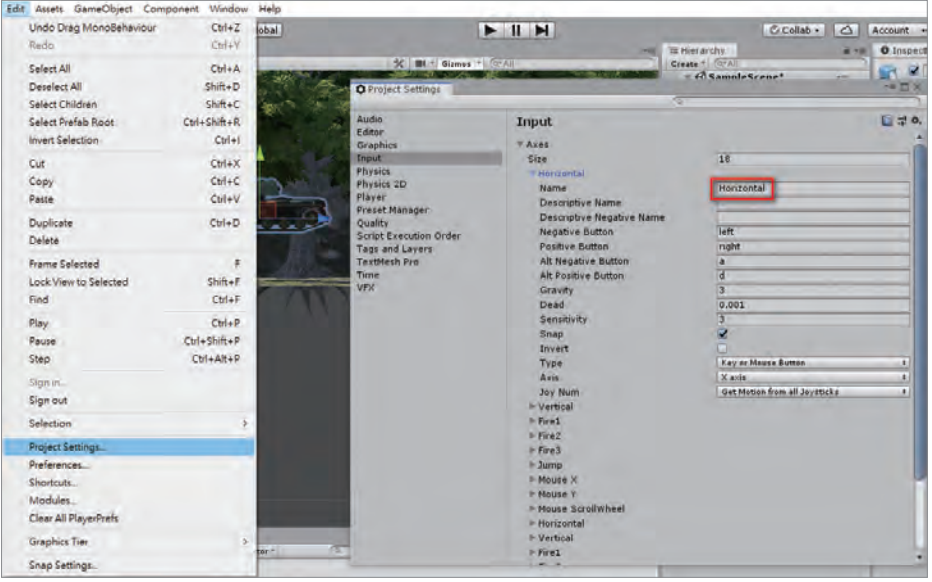

- Horizontal 與 Vertical 分別是水平、垂直, 它們代表鍵盤上的 WASD 與上 下左右鍵。
- ☛ 將移動、旋轉語法更改為 transform. Translate(0,0,1  $*$  v);  $\overline{\mathfrak{B}}$  transform. Rotate(0,1 \* h,0);

transform. Translate(0, 0, 1  $*$ transform. Rotate $(0, 1 * h, 0)$ ;

○ 當按下 Play 鍵,我們會發現坦克能依照鍵盤來控制了。

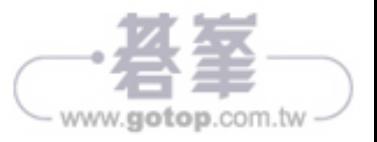

編寫控制腳本 - 坦克車大戰 06 (CHAPTER

- ■■ 在測試的時候, 我們會 發現當按下 W 鍵 (向 前 ),但坦克是向後跑, 那是因為模型的方向與 軸向相反。
	- 箭頭的顏色代表 (X) 紅、(Y) 綠、(Z) 藍。
	- 只要修改語法,即 可讓坦克移動的方 向正確,將 1 \* v 改 為 1 \* -v。

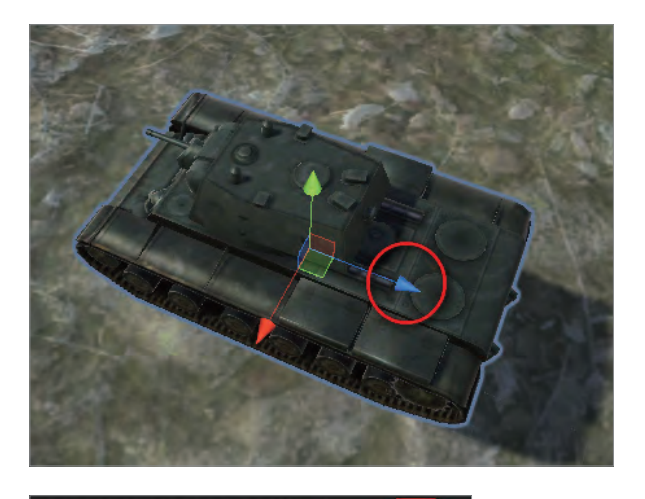

transform. Translate(0, 0,  $1 * -v$ ); transform. Rotate $(0, 1 * h, 0)$ ;

- ■■ 在測試時會發現坦克的移動、旋轉速度太快,如果要一直修改語法到滿意 為止,會很麻煩,所以我們宣告移動、旋轉的變數,宣告後的變數能在 Inspector 視窗中調整,這樣會方便許多。
- ■■ 在所有 void 之外的空白 處寫入

public float mSpeed = 1;

與

public float rSpeed = 1;

- ◌ 變數的名稱可以隨 意取,但建議命名 為有意義的名稱。
- ◌ float表示為浮點數。
- $\circ$  關鍵字為 public 時, 在 Inspector 視窗中 才會出現它們的參 數。

public class NewBehaviourScript : MonoBehaviour public float mSpeed =  $1$ ; public float  $rSpeed = 1$ ; // Start is called before the first frame update void Start() // Update is called once per frame void Update() var  $h = Input.GetAxis("Horizontal");$ var  $v = Input.GetAxis('Vertical").$ transform.Translate $(0, 0, 1 * -v);$ transform. Rotate $(0, 1 * h, 0)$ ;

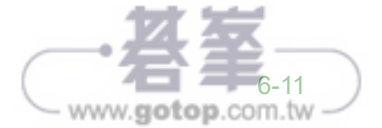

06

○ 若在 void 內宣告的變數,只能 在 該 void 使 用, 且 Inspector 視窗中不會出現它們的參數。

**O** Inspector 音を Static ·  $\sqrt{KV-1}$ # Laver Default # Tag Untagged Overrides + Model Open Select  $\Box \ \ \frac{1}{4!} \ \ \&$ , FA. **Transform** □ 7: ☆ **Rigidbody**  $+ 0.$ **Box Collider**  $\Box$   $\neq$  0. 图 是 章, New Behaviour Script ( **NewBehaviours** M Speed  $\overline{1}$ R Speed  $\overline{1}$ 

■▼ 現在還無法修改參數來改變坦克的 速度,必須先將原本的語法分別改 為 mSpeed \* -v 與 rSpeed \* h,更改 後就能夠透過參數調整來改變坦克 的速度。

> ◌ 在調整參數的時候,可以先在 執行中 ( 按下 Play 鍵 ) 調整, 但是在執行的時候,任何的參 數調整都不會記錄下來,所以 要將調整好的數值自行記下 來,等結束執行後 ( 按下 stop 按鈕 ) 再填入。本範例建議把 M Speed 設 為 0.1、R Speed 設 為 0.3, 讓坦克的運行速度慢 一些。

transform. Translate(0, 0, mSpeed  $* -v$ ); transform. Rotate(0, rSpeed  $*$  h, 0);

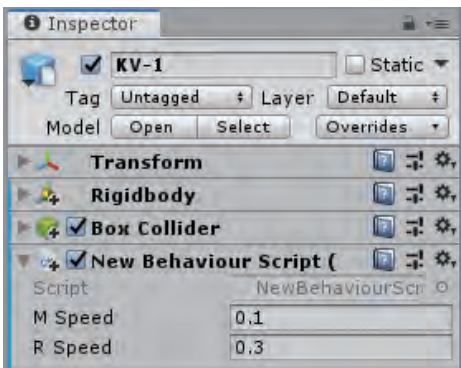

8. 鏡頭跟隨。現在已經能夠透過鍵盤來操控坦克了, 但是在 Game 視窗卻無法 看見坦克,因為 Camera 並沒有跟隨坦克移動,所以我們要加入腳本來控制 他,使之能夠跟隨坦克移動。

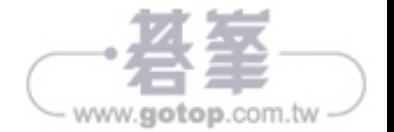

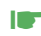

■■ 本範例已經準備好鏡頭跟隨的腳本了,所以我們直接從 Hierarchy 視窗中選 擇 Main Camera,器 SmoothFollow 腳本附加給它。

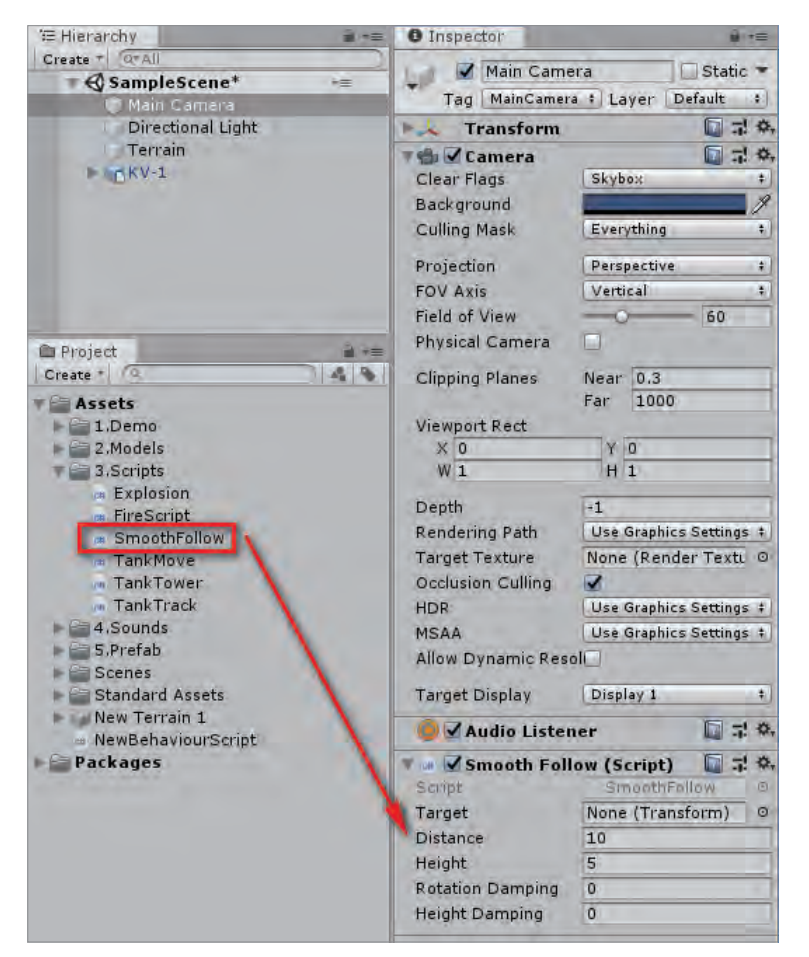

## ◌ SmoothFollow 腳本的參數介紹

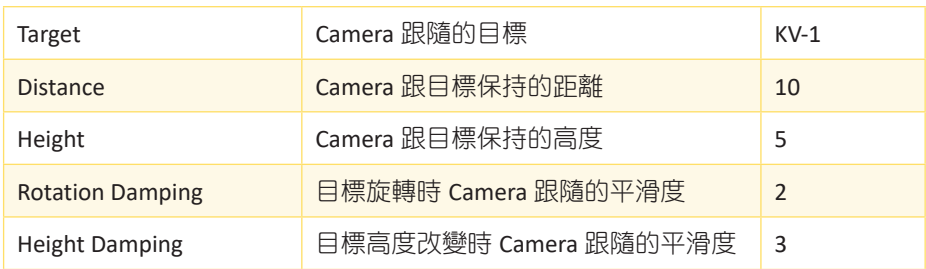

 $www.gotop.com.tw$ 

06

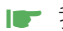

**I■** 我們先試著將坦克拉入 Target 參數中,並將 Rotation Damping 參數設為 2、 Height Damping 參數設為 3。

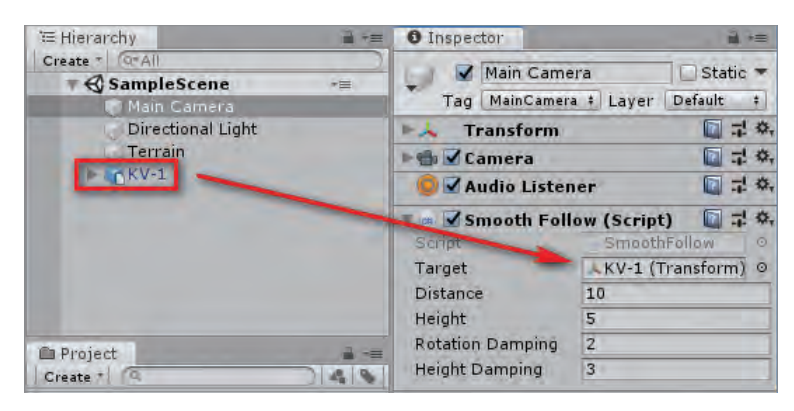

○ 按下 Play 鍵後, 我們會發現 Game 視窗出現坦克的蹤影, 當移動坦克 時,Camera 也會跟隨。

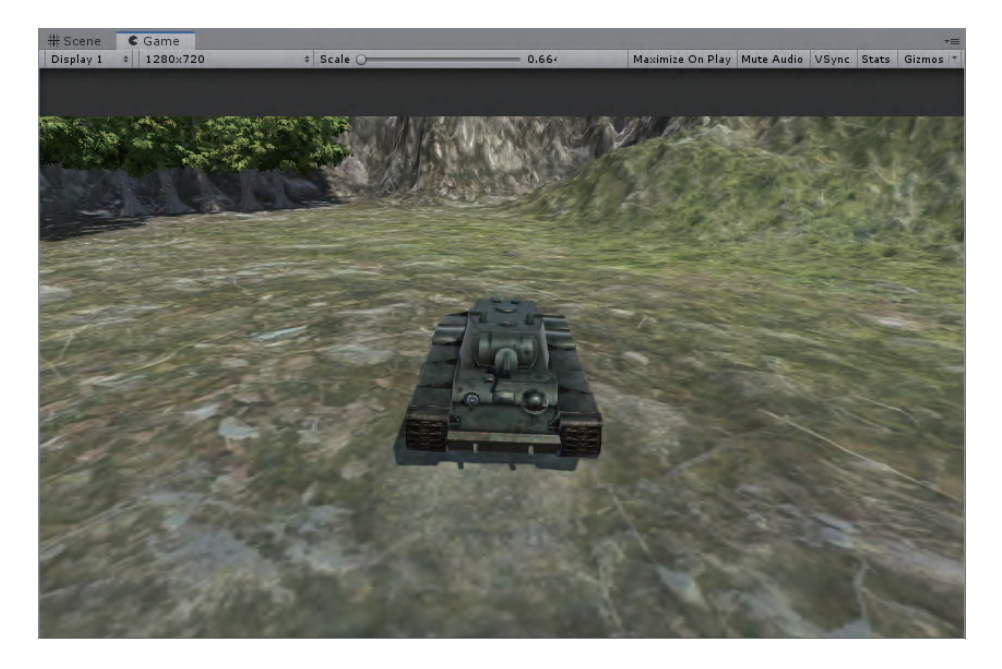

9. 調整坦克方向。眼尖的人或許會發現 Game 視窗中的坦克是一直朝自己的 方向來移動,因為模型的方向與軸向相反,而且從 Scene 視窗中可以發現 Camera 的視角會關注著坦克的軸向。

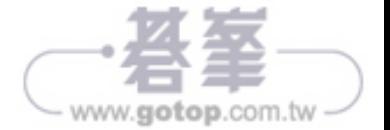

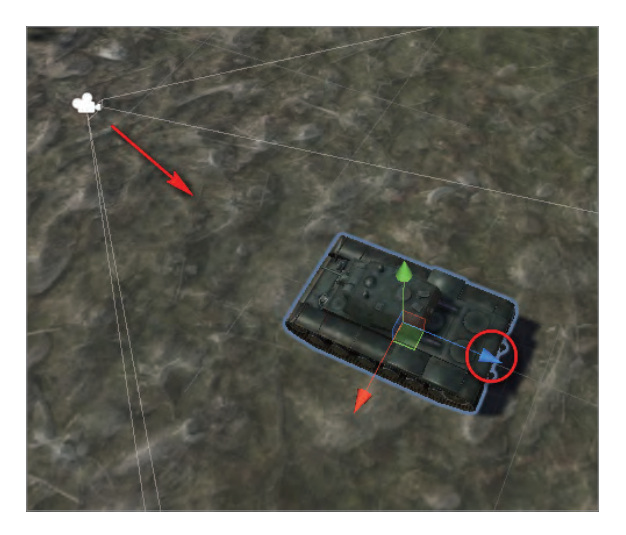

**I**■ 為了解決這個問題,我們選擇坦克 (KV-1),並從 GameObject → Create Empty **Child**,建立一個空物件來修正軸向。

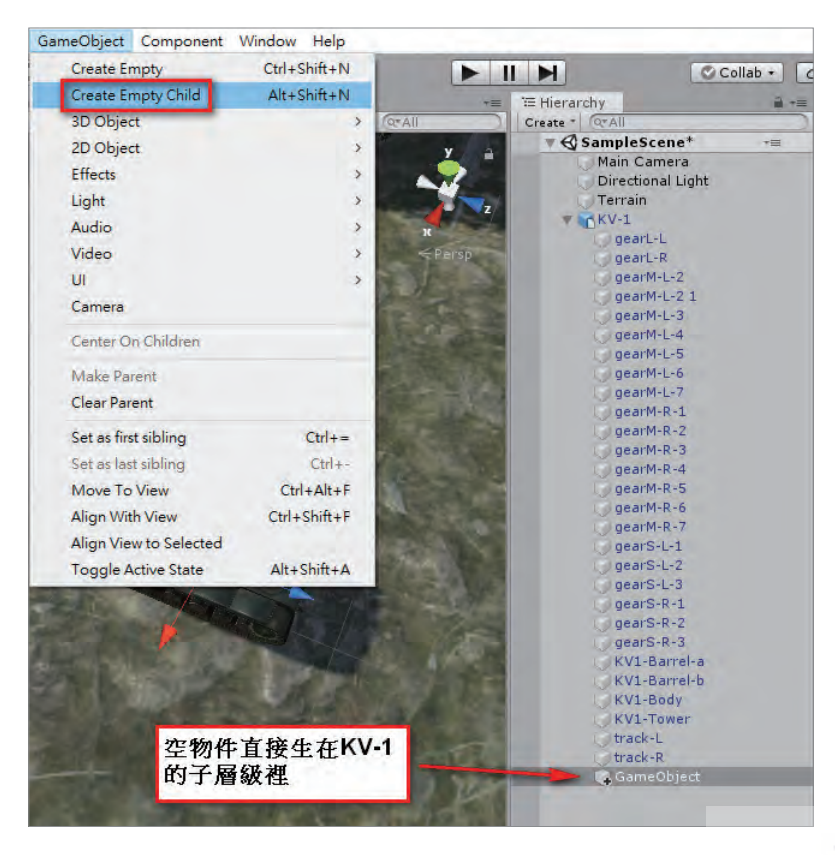

06

www.gotop.com.tw

○ 使用 Create Empty 會直接生在外 面,並不會自動跑到選擇物件的 子層級。

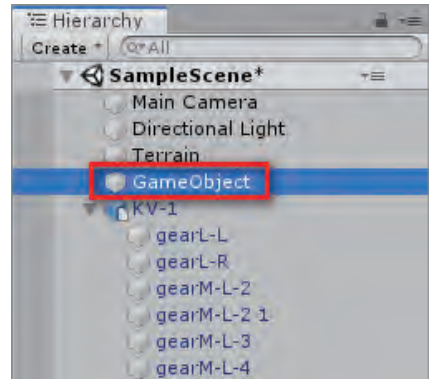

- ☛ <sup>將</sup> GameObject <sup>的</sup> <sup>Y</sup> 軸旋轉 <sup>180</sup> 度。
	- ◌ 此時 GameObject 的軸向會與模型 的方向相同。

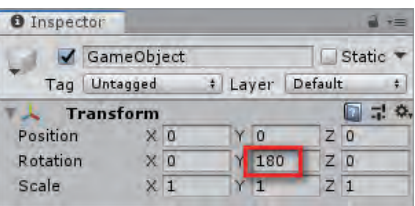

**■■** 調整好後, 將 GameObject 拉到 Main Camera 的 SmoothFollow 腳本裡的 Target 參數中。

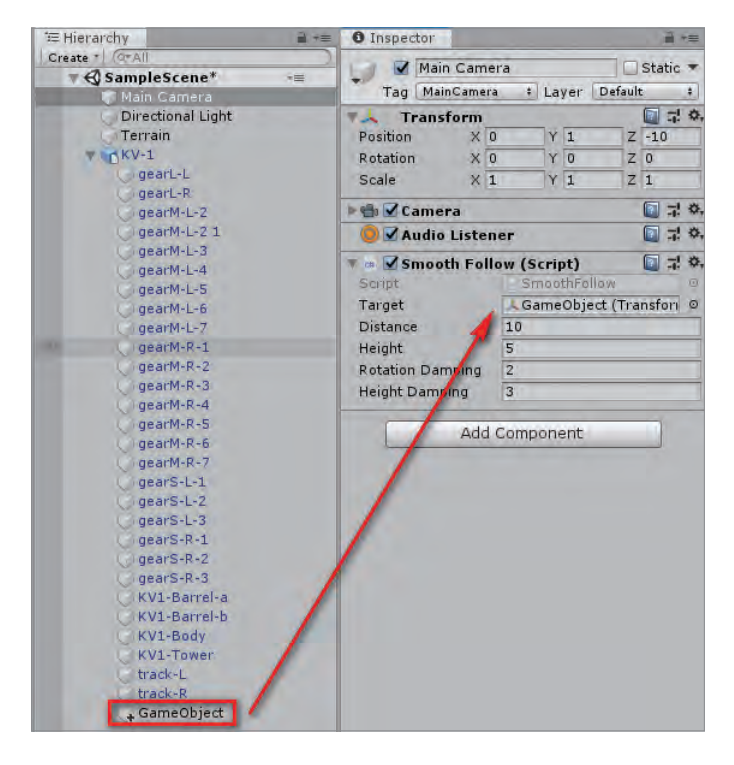

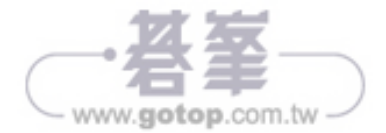

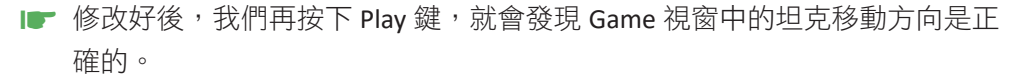

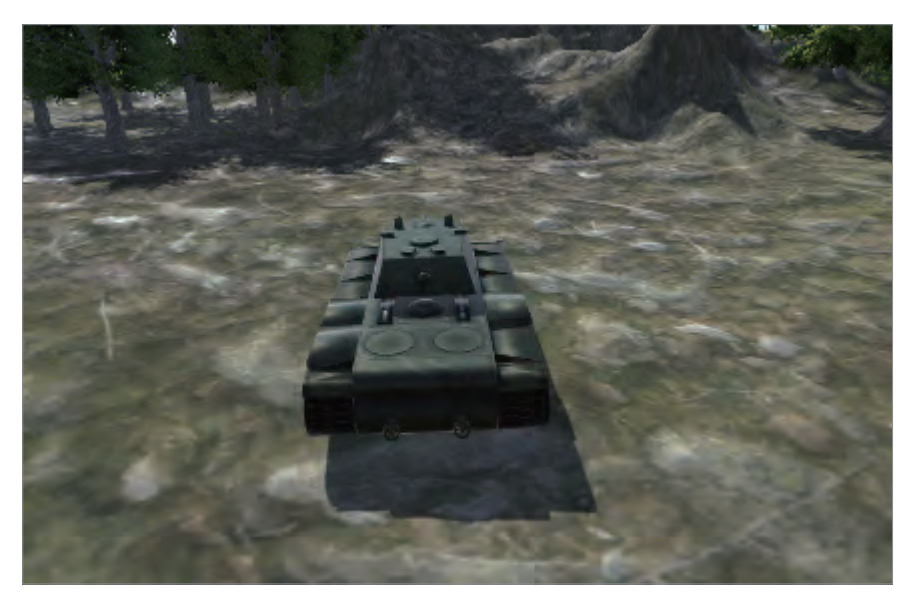

10. 現在大家已經學會如何透過腳本來控制坦克了,希望大家可以多練習,下一 節將增加腳本的內容,控制砲塔旋轉與砲管仰角。

## 6.3 | 砲塔控制

本節將介紹如何左右移動滑鼠來控制砲塔的旋轉量,與如何使用滑鼠的中鍵滾輪 來控制砲管的上下角度。

- 1. 開啟場景。您可以接續上一個章節的場景檔案,或者也可以開啟 Project 視 窗中的 1.Demo → 1. 坦克移動,以方便本節的進度繼續進行。
- 2. 調整坦克的層級關係。在編寫語法之前,要先了解這個坦克的模型有哪些子 物件。

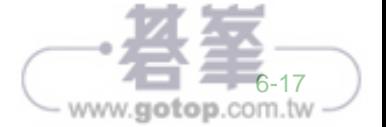